## How Do I View Annotation Feedback Comments in My Assignment Submission?

Your instructor may choose to include comments directly in an assignment submission using inline comments, or annotations. If an assignment's submission details page includes a **View Feedback** button, you can view these annotated comments through a preview tool called Canvas DocViewer. You can also use <u>Canvas DocViewer</u> to reply to any comments or make your own annotations.

**Note:** If the assignment attachment displays a **Preview** button instead of the **View Feedback** button, your file is not DocViewer compatible and will not include any annotated comments.

Open Grades In Course Navigation, click the Grades link.

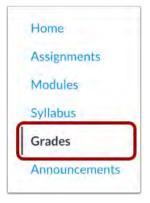

## View Assignment Details Click the title of an assignment.

| Logical Fallacy Project | Mar 22 by 11:59pm | 5  | 100 |               |
|-------------------------|-------------------|----|-----|---------------|
| Research Paper          | Mar 24 by 11:59pm | 23 | 35  | <u>[155</u> ] |
| Tools and Measurements  | Apr 3 by 11:59pm  | ÷  | 7   |               |

CFL Glendale Community College 2020 V1.0

From:https://community.canvaslms.com/t5/Student-Guide/How-do-I-view-annotation-feedback-comments-from-my-in structor/ta-p/523

View Feedback Click the View Feedback button.

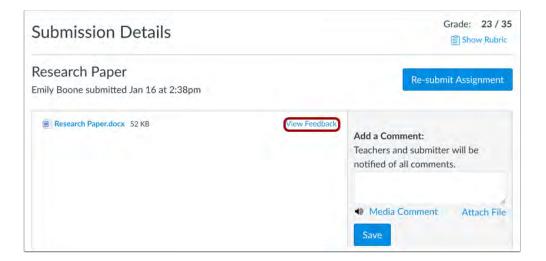

*Note:* If the assignment attachment displays a **Preview** button, your file is not DocViewer compatible.

## View Annotated Comments

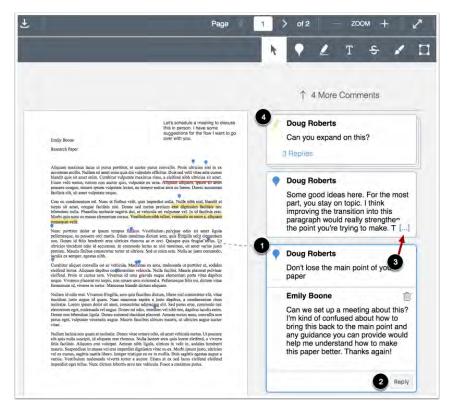

CFL Glendale Community College 2020 V1.0

From:https://community.canvaslms.com/t5/Student-Guide/How-do-I-view-annotation-feedback-comments-from-my-in structor/ta-p/523

View the annotated comments from your instructor. To reply to a comment, click on the comment and click the **Reply** button. When an annotated comment includes multiple content lines, the content box displays an ellipses link. To expand a comment, click the ellipses link. To view stacked replies, click the comment to expand all replies. You can also <u>use DocViewer</u> to make your own annotations on your assignment.

Download File To download a PDF of the submission and annotations, click

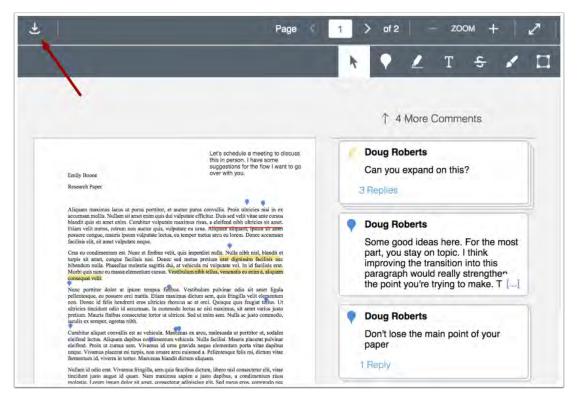

## the Download icon.

For technology support, please join https://meet.google.com/swn-wbrd-whk.